# **Microsoft Office ライセンス製品(永続版)インストール手順**

## **Office 版**

2022 年 2 月版

こちらは、ボリュームライセンス(Software in CSP)で提供される永続版のインストール手順です。Office Standard 2021 を例 に作成されていますが、他の Office 製品も同様です。次項目から具体的な内容についてご説明します。

#### **大まかな流れ**

1) から 3) は、インターネット接続可能な端末で実施する必要がございます。

1) Office 展開ツール (ODT) を入手する **2) 構成ファイル「O21DL.xml」を編集する (注:アプリを英語版にしたい場合はこちらの項目をご参照ください)** 3) Office 展開ツール(ODT) でインストールを実行する

※なお、

・Office2021 は他のバージョンの Office (2013・2016・2019・Office365) と共存できない為、事前にアンインストールが必 要です 。

- ・Office2021 ダウンロード時には、インターネット環境が必須となります
- ・Windows 10 / 11 及び Windows Server 2019 / 2022 サポートライフサイクル内のリリースバージョンでご利用を推奨 しております

・xml ファイルを編集する必要がございます

・拡張子は表示させてから作業をお願いいたします

===============

#### **手順詳細**

===============

**1) Office 展開ツール (ODT) を入手する ※ODT とは…**Office Deployment Tool

(1) Microsoft365 管理センターにログインします。(アカウントと PW は納品メールに記載があります)

・https://admin.microsoft.com/

※詳細は、納品時に案内される「Software SubscriptionPerpetual License キー発行マニュアル」 をご参照ください。

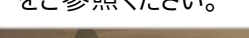

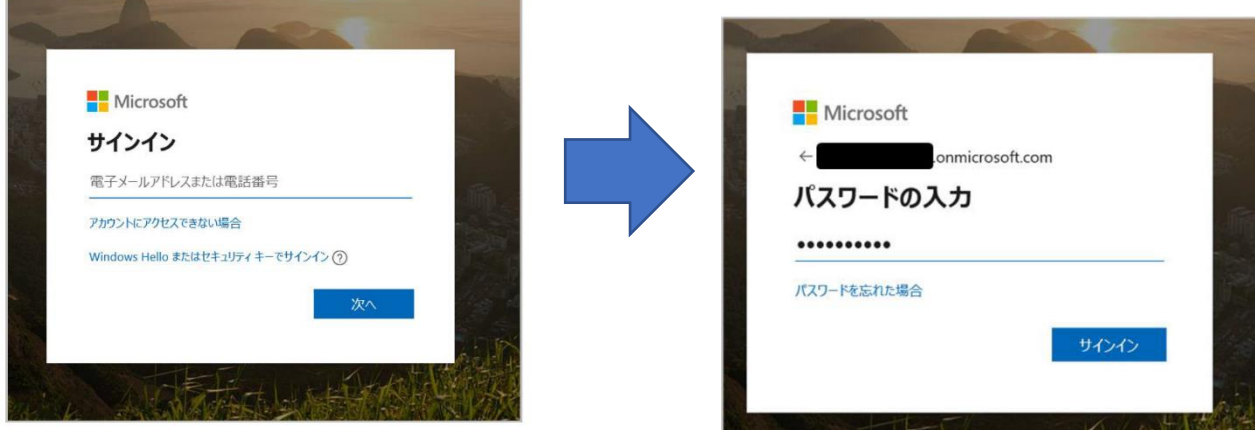

(2)Microsoft365 管理センターにログインすると下記の画面が出てきます。

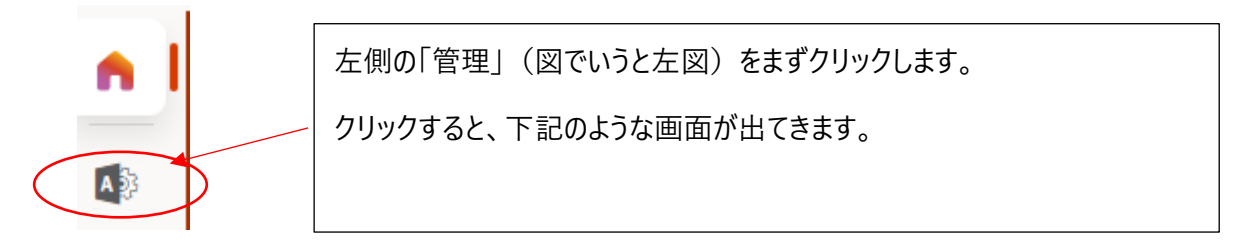

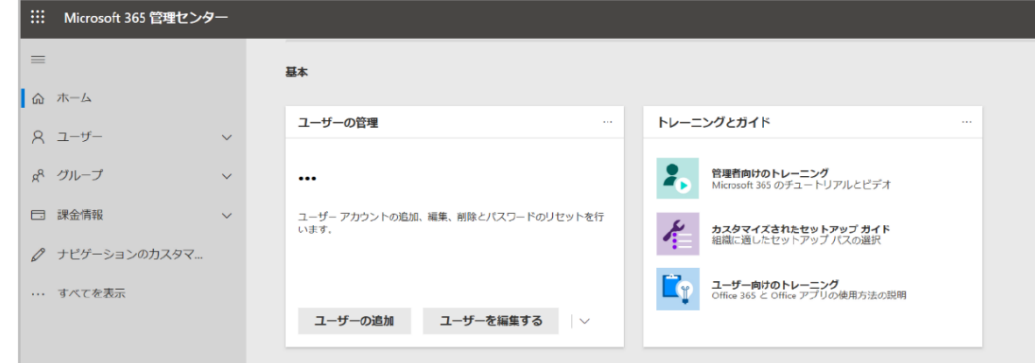

(3) 左側の [課金情報] ⇒ [お使いの製品] の順にクリックし、「お使いの製品」画面を表示させます。

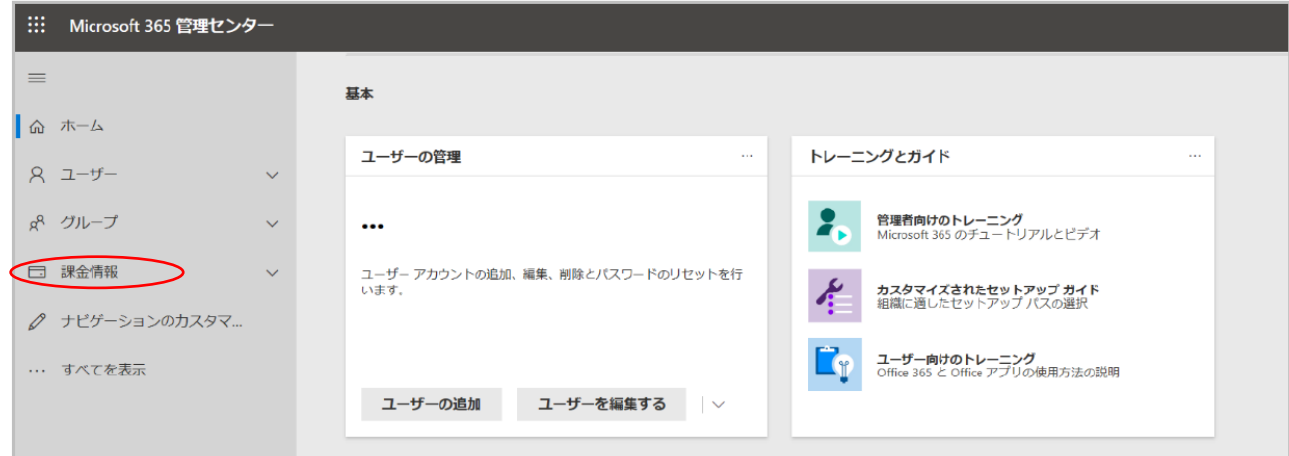

(4)「課金情報」>「お使いの製品」を選択すると、下記のような画面となります。 「Office Standard 2021(Japan only)」を選択します。

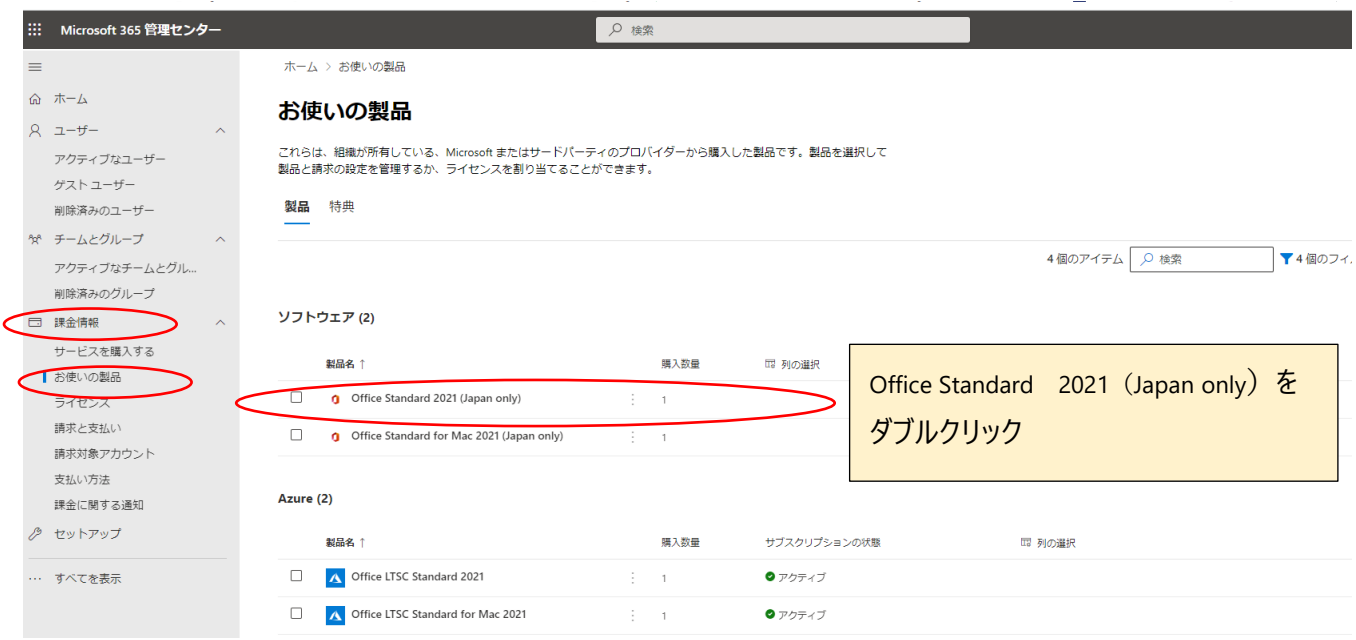

- (5) 画面が下記のようになります。
	- \*「ライセンスキー認証キーの表示」でライセンスキーを確認します。
	- \*「ダウンロード」で構成用ファイルをダウンロードします。

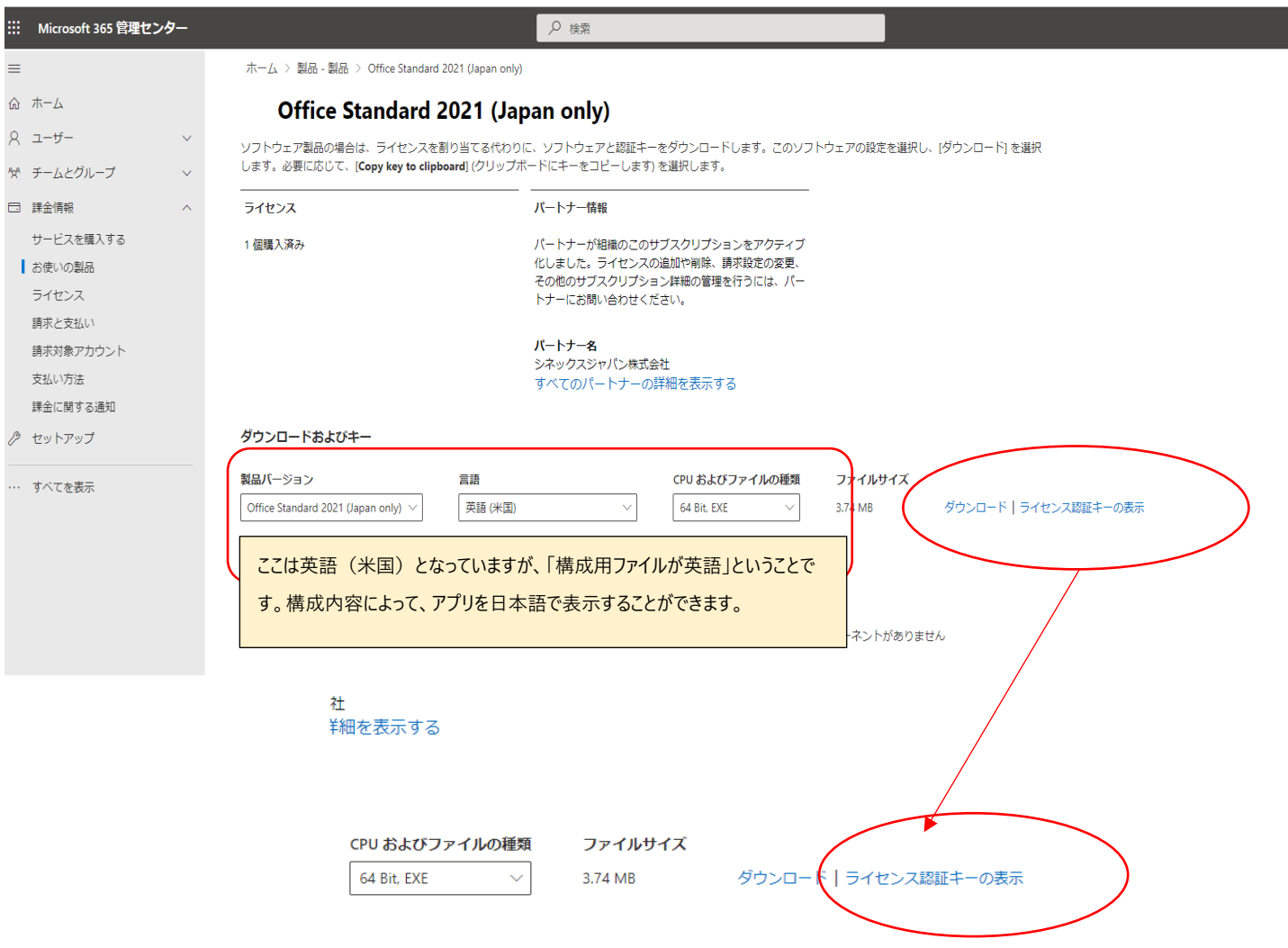

- 1)「ライセンスキー認証キーの表示」でライセンスキーを確認します。
	- ・右側に Office Standard 2021 (Japan Only)のライセンス認証キーという画面がでてくるので、その中にある 「クリップボードにキーをコピーする」をクリックすると、ライセンス認証キーが表示されます。
	- ・この後に使用するので、テキストファイルなどに保管などしてください。(または手書きで控える)

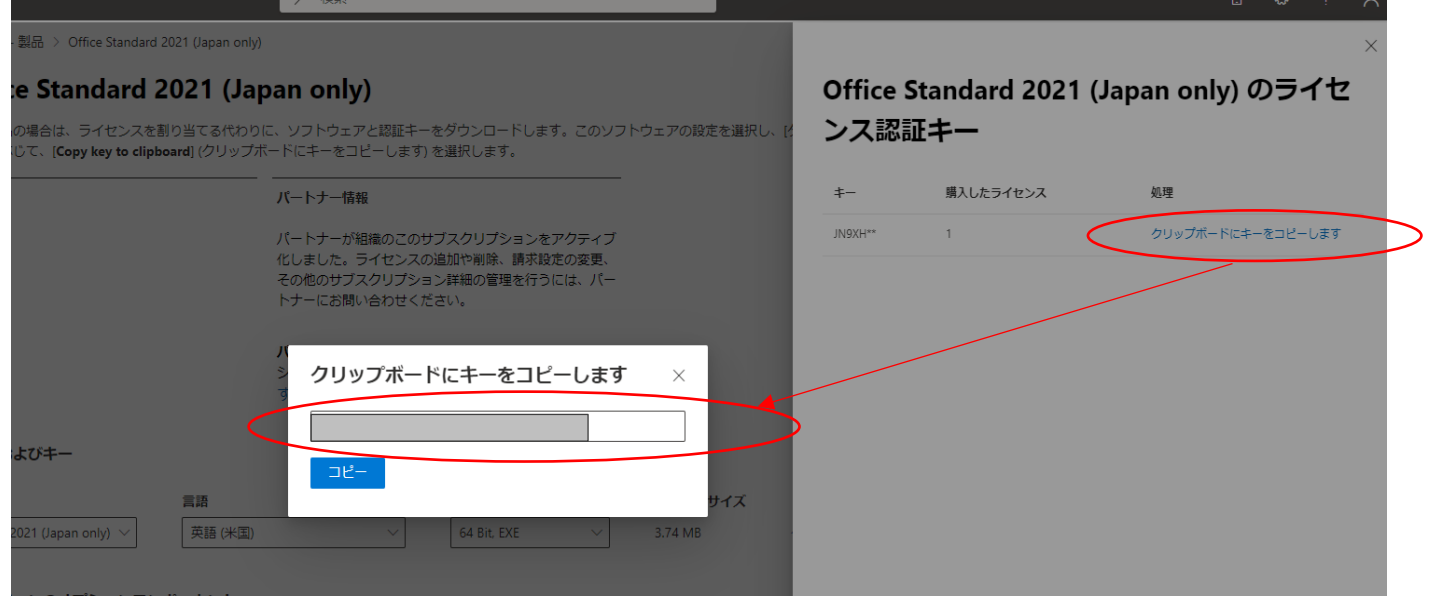

### 2)「ダウンロード」で構成用ファイルをダウンロードします。

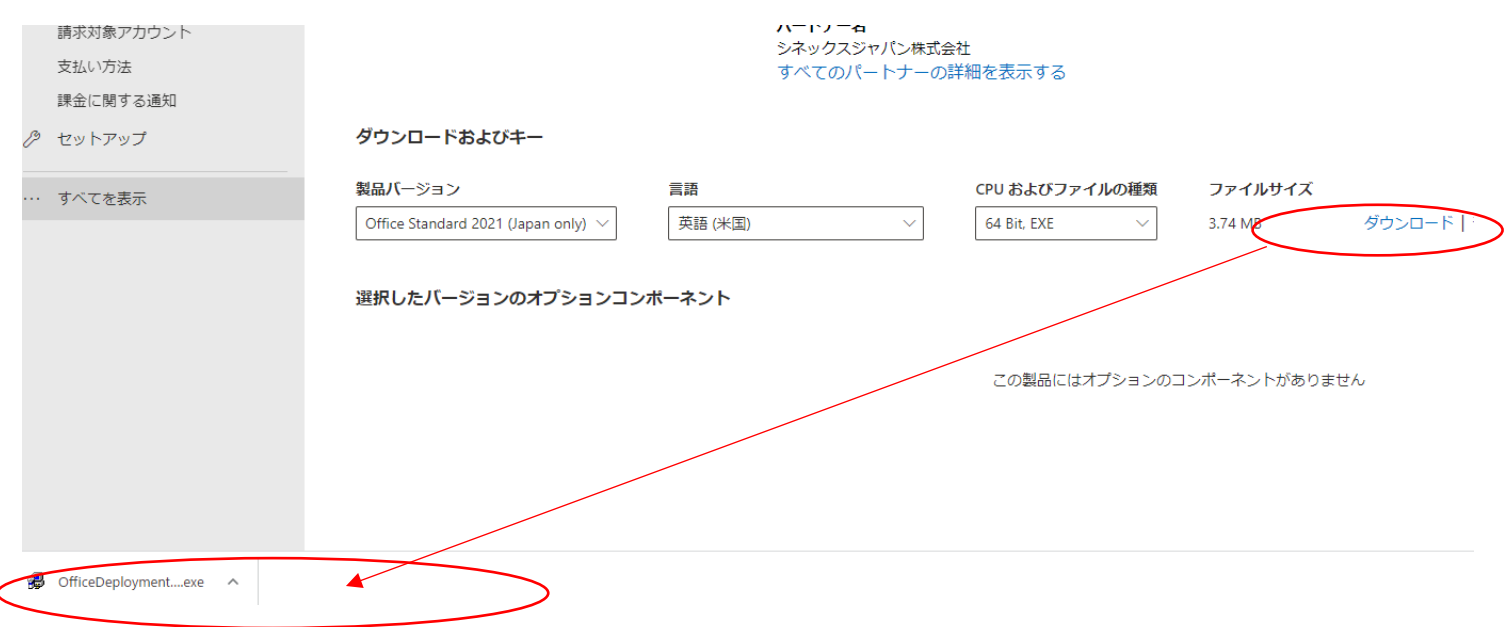

ダウンロード後、「ファイルを開く」をクリックします。

 (※保存場所を聞かれたら、保存先フォルダを設定して、保存します。(保存場所は任意の場所で構いません)) また、場合によっては、下記のような確認画面が出てくるので、「Continue」をクリックして続けます。

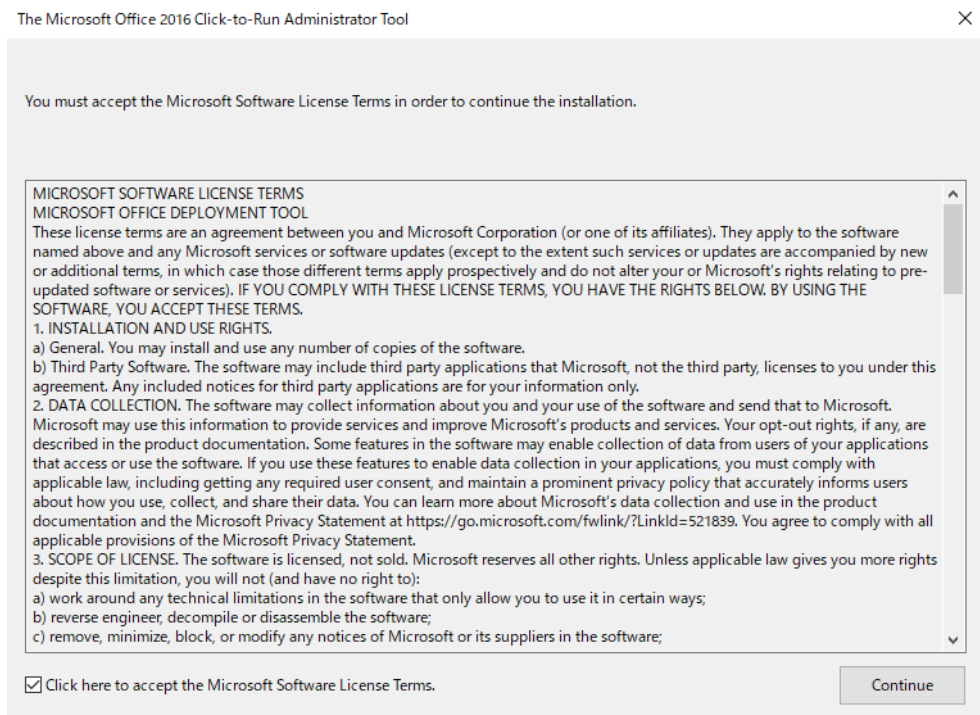

以下のようなファイルがダウンロードされます。

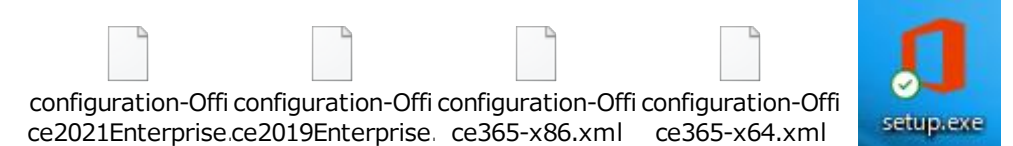

3) ダウンロードされた構成ファイルを下記のように削除するもの・残すものに分けます。

configuration-Office365-x86.xml ←削除 configuration-Office365-x64.xml ←削除 configuration-Office2019Enterprise.xml ←削除 configuration-Office2021Enterprise.xml ←残す setup.exe ←残す ファイル名はそのまま

以下の 2 つのファイルを利用します。ほかのファイルは使用しませんので、使用しないファイルは削除します。 これらは "ツール (構成ファイル) " でありインストールソースではありません。 <使用するツール(構成ファイル)>

- 1) setup.exe ファイル名もそのままです。
- 2) configuration-Office2021Enterprise.xml のファイル名を、XML ファイルのファイル名を [O21DL.xml] に変更。 configuration-Office2021Enterprise.xml → O21DL.xml (あとでコマンドを作成しますが、短くするため)

●ファイル名を変更したら、フォルダ「mySource」名をつけて、C ドライブの直下に保存します。

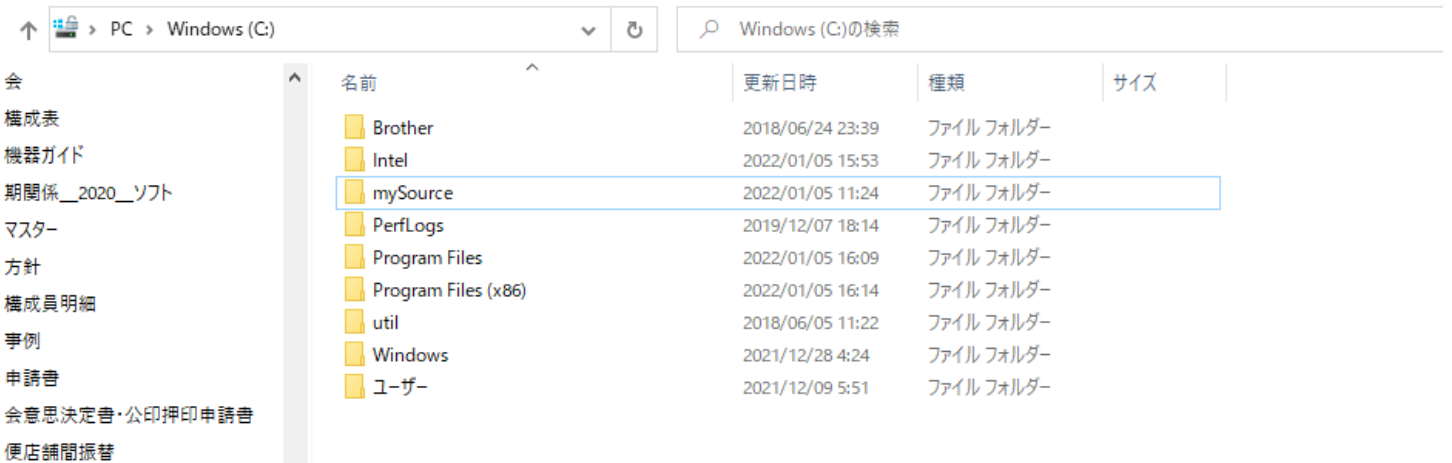

**2) 構成ファイル「**O21DL**.xml」を編集する**

**※編集に関しては、下記の内容でコマンドを作成します。(ものとファイルにある情報はいったんすべて消去し、新たに情報 を追加することとなります) そのうえで、上書き保存します。** 

```
・O21DL.xml をテキスト形式で開き、O21DL.xml にもともと記載されている内容をすべて消去し、下記のテキストを貼り付
   けます。<Configuration>から</Configuration>までをコピーします 
 ※注意点を確認していただき、必要箇所の変更をお願いいたします。
<Configuration>
  <Add OfficeClientEdition="64" Channel="PerpetualVL2021">
    <Product ID="Standard2021Volume" PIDKEY="XXXXX-XXXXX-XXXXX-XXXXX-XXXXX">
      <Language ID="ja-jp" />
    </Product>
  </Add>
```

```
</Configuration>
```
**※注意点※** 

**<Configuration>** 

**<Add OfficeClientEdition="64" Channel="PerpetualVL2021">**

**※OfficeClientEdition は Bit 数を表しています。お客様の環境に合わせて指定してください。 (通常は 64bit) ※Channel ="PerpetualVL2021" は変更しません。**

**※PIDKEY はインストールする製品のキーを入力します。**

**<Product ID="Standard2021Volume">**

**※Product ID については、購入した製品を指定します。**

**<Language ID="ja-jp" />は、アプリケーションの言語の指定です。"ja-jp" は日本語です。 『参考』 English→"en-US" とします。それ以外の言語は下記をご参照ください。** [https://docs.microsoft.com/ja-jp/deployoffice/overview-deploying-languages-microsoft-365](https://docs.microsoft.com/ja-jp/deployoffice/overview-deploying-languages-microsoft-365-apps#languages-culture-codes-and-companion-proofing-languages) [apps#languages-culture-codes-and-companion-proofing-languages](https://docs.microsoft.com/ja-jp/deployoffice/overview-deploying-languages-microsoft-365-apps#languages-culture-codes-and-companion-proofing-languages)

**【構成ファイルの例】**

**※1 下記のようにエディションや製品名を記載します。** 

**\*例 1:ProPlus2021Volume の場合は下記を O21DL.xml に張り付けます。<Configuration>から </Configuration>までをコピーします**

**・・・・・・・・・・・・・・・・・・・・・・・・・・・・・・・・・・・・・・・ <Configuration> <Add OfficeClientEdition="64" Channel="PerpetualVL2021"> <Product ID=" ProPlus2021Volume " PIDKEY="XXXXX-XXXXX-XXXXX-XXXXX-XXXXX"> <Language ID="ja-jp" /> </Product> </Add> </Configuration>**

**・・・・・・・・・・・・・・・・・・・・・・・・・・・・・・・・・・・・・・・・・・・**

**\*例 2:Standard2021Volume の場合は下記を O21DL.xml に張り付けます。<Configuration>から </Configuration>までをコピーします**

**・・・・・・・・・・・・・・・・・・・・・・・・・・・・・・・・・・・・**

**<Configuration>**

 **<Add OfficeClientEdition="64" Channel="PerpetualVL2021">**

 **<Product ID="Standard2021Volume" PIDKEY="XXXXX-XXXXX-XXXXX-XXXXX-XXXXX"> <Language ID="ja-jp" /> </Product> </Add> </Configuration>**

**・・・・・・・・・・・・・・・・・・・・・・・・・・・・・・・・・・・・・・**

**\*それ以外の場合は<Product ID="\*\*\*\*\*\*\*\*\*\*\*"の「\*\*\*\*\*\*\*\*\*\*\*」を下記に置き換えます。(下記をコピー&ペースト) ProjectPro2021Volume ProjectStd2021Volume VisioPro2021Volume VisioStd2021Volume Excel2021Volume Word2021Volume PowerPoint2021Volume Access2021Volume**

**Outlook2021Volume**

**Publisher2021Volume**

### **3 ) Office 展開ツール(ODT) でインストールを実行する**

----------------------------------------------

コマンドプロンプトを「管理者として実行」し、コマンドプロンプトの画面を開きます。

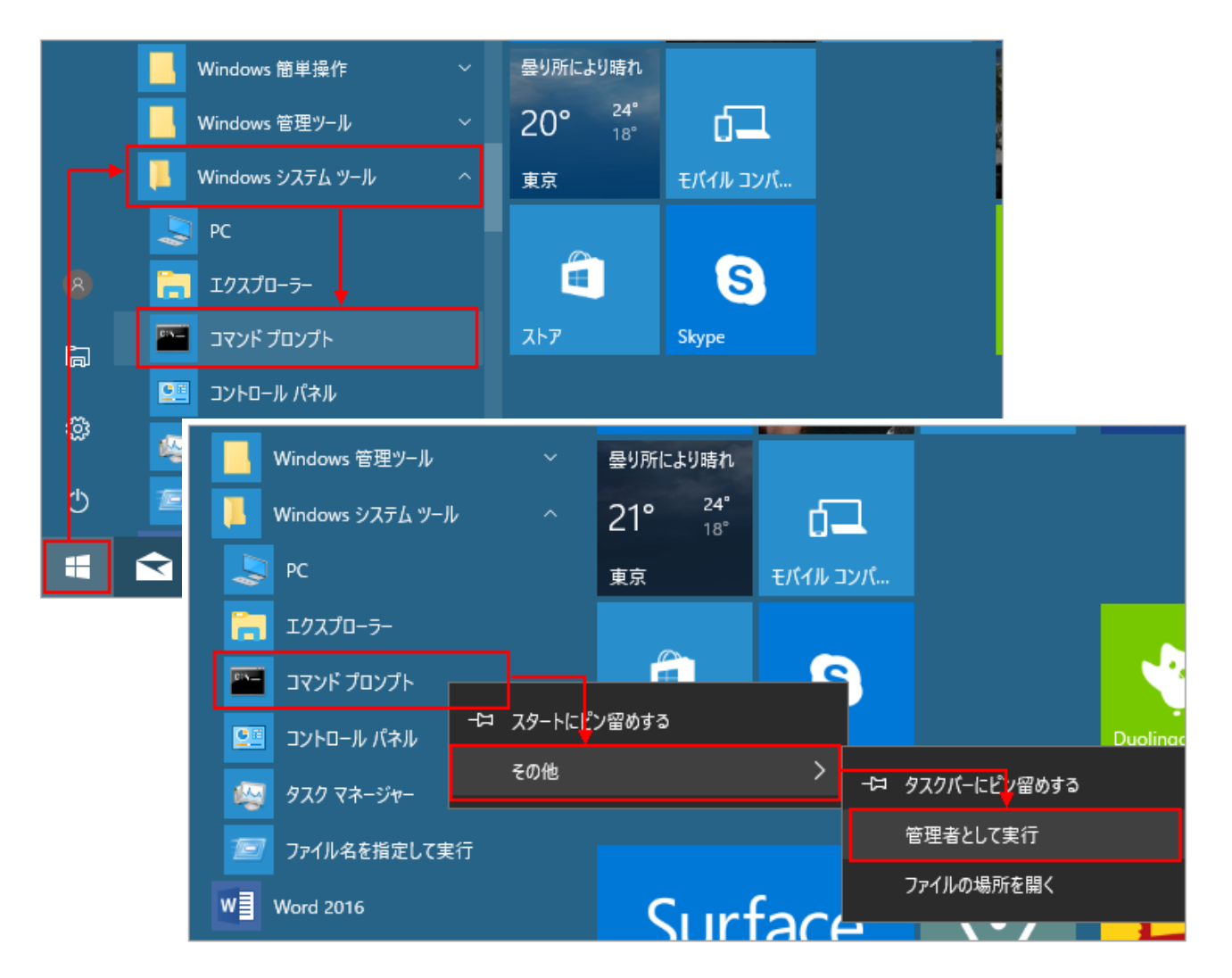

コマンドプロンプトの画面が出てきます。左側の上の「管理者:コマンドプロンプト」と表示されていることを確認します。

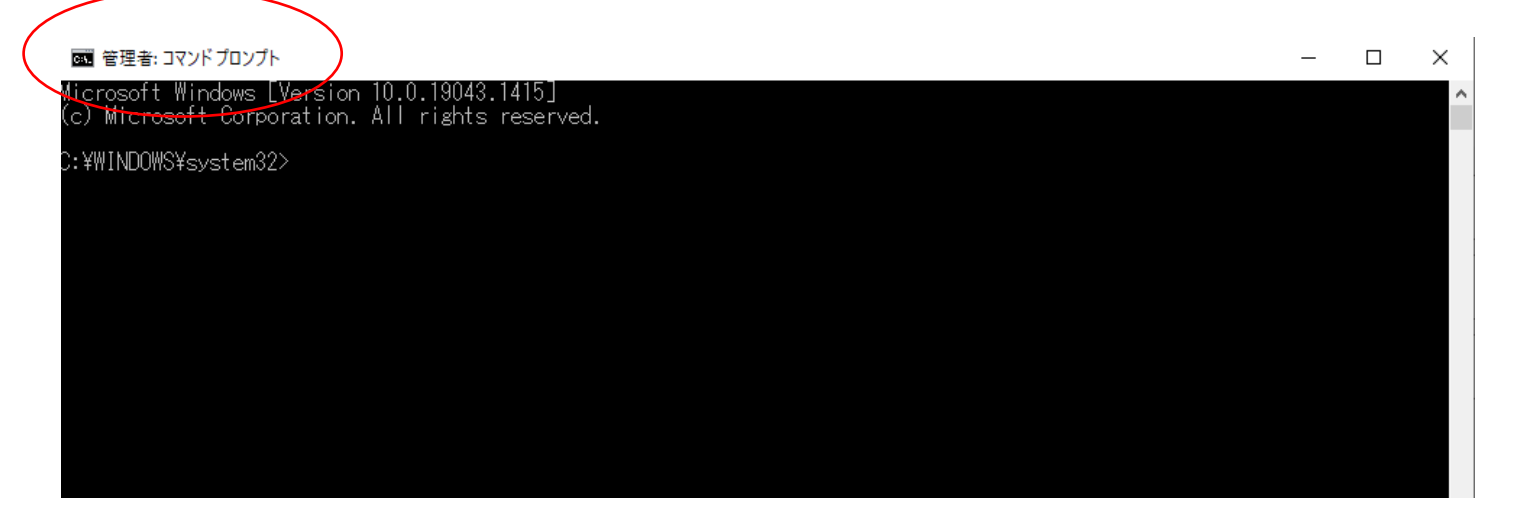

次に、C:¥WINDOWS¥system32> の脇に、下記をコピー&ペーストします。(下記の画面のようになります) C:¥mySource¥setup.exe /configure C:¥mySource¥O21DL.xml

画 管理者: コマンドプロンプト

Microsoft Windows [Version 10.0.19043.1415] (c) Microsoft Corporation. All rights reserved.

C:\WINDOWS\system32>C:\mySource\setup.exe /configure C:\mySource\021DL.xml

コピー&ペースト後すぐに、エンターキーを 1 回押します。

Office 製品がインストールされていなければ、インストールに進みます。 しばらくすると、オフライン端末へのインストールが完了します。

問合せがある場合は、Microsoft365 管理センターの画面の右下の「ヘルプとサポート」をご活用ください。

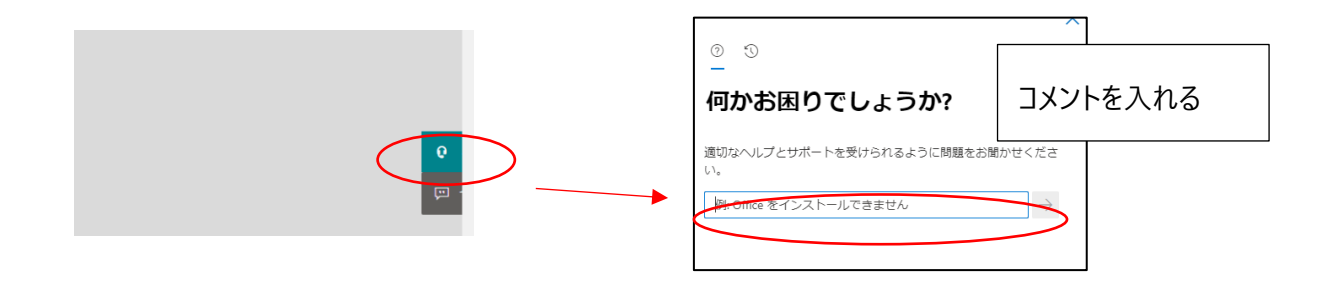

 ※もし、電話での対応が必要な場合は、0120-54-2244 (ガイダンス通話の有無から始まりますが、2>1>1の順 で番号を選びオペレーターの方とお話しください。平日月~金;土日祝日除く 9:00-18:00)

 $\sim$ ~~これから以下の部分は資料編です~~~

【資料 1】すでに office がインストールされている場合は、下記のような手順で、削除をしてから対応します。

・・・・・・・・・・・・・・・・・・・・・・・・・・・・・・・・・・・・・

※他 office がすでにインストールされている場合は、下記画面が出てきますので、GoOnleine for additional help をクリッ クし、そのなかに、「Office をアンインストールする」という項目がありますので、それを参照して対応します。

アンインストールが終了してから、コマンドプロンプトを表示させて、C:\WINDOWS\system32> の脇に、下記をコピー&ペー ストします。

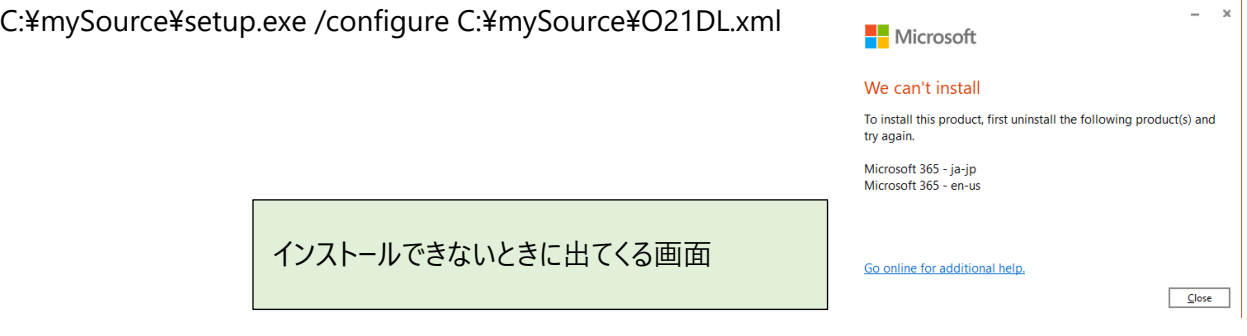

インストールできない場合は、GoOnleine for additional help をクリックします。

[https://support.microsoft.com/ja-](https://support.microsoft.com/ja-jp/office/office-%e3%82%a2%e3%83%97%e3%83%aa%e3%81%ae%e8%b5%b7%e5%8b%95%e6%99%82%e3%81%ae%e3%82%a8%e3%83%a9%e3%83%bc%e3%82%92%e4%bf%ae%e6%ad%a3%e3%81%99%e3%82%8b-b85b4cc7-bcda-47fc-9e72-4e76add8ca8f?ns=ocsac2rclicktorun&version=16&syslcid=1041&uilcid=1041&appver=ccl160&helpid=%22191-channel_compute-mismatched_channel_external%22&ui=ja-jp&rs=ja-jp&ad=jp)

[jp/office/office-%e3%82%a2%e3%83%97%e3%83%aa%e3%81%ae%e8%b5%b7%e5%8b%95%e6%99%](https://support.microsoft.com/ja-jp/office/office-%e3%82%a2%e3%83%97%e3%83%aa%e3%81%ae%e8%b5%b7%e5%8b%95%e6%99%82%e3%81%ae%e3%82%a8%e3%83%a9%e3%83%bc%e3%82%92%e4%bf%ae%e6%ad%a3%e3%81%99%e3%82%8b-b85b4cc7-bcda-47fc-9e72-4e76add8ca8f?ns=ocsac2rclicktorun&version=16&syslcid=1041&uilcid=1041&appver=ccl160&helpid=%22191-channel_compute-mismatched_channel_external%22&ui=ja-jp&rs=ja-jp&ad=jp) [82%e3%81%ae%e3%82%a8%e3%83%a9%e3%83%bc%e3%82%92%e4%bf%ae%e6%ad%a3%e3%81%9](https://support.microsoft.com/ja-jp/office/office-%e3%82%a2%e3%83%97%e3%83%aa%e3%81%ae%e8%b5%b7%e5%8b%95%e6%99%82%e3%81%ae%e3%82%a8%e3%83%a9%e3%83%bc%e3%82%92%e4%bf%ae%e6%ad%a3%e3%81%99%e3%82%8b-b85b4cc7-bcda-47fc-9e72-4e76add8ca8f?ns=ocsac2rclicktorun&version=16&syslcid=1041&uilcid=1041&appver=ccl160&helpid=%22191-channel_compute-mismatched_channel_external%22&ui=ja-jp&rs=ja-jp&ad=jp) [9%e3%82%8b-b85b4cc7-bcda-47fc-9e72-](https://support.microsoft.com/ja-jp/office/office-%e3%82%a2%e3%83%97%e3%83%aa%e3%81%ae%e8%b5%b7%e5%8b%95%e6%99%82%e3%81%ae%e3%82%a8%e3%83%a9%e3%83%bc%e3%82%92%e4%bf%ae%e6%ad%a3%e3%81%99%e3%82%8b-b85b4cc7-bcda-47fc-9e72-4e76add8ca8f?ns=ocsac2rclicktorun&version=16&syslcid=1041&uilcid=1041&appver=ccl160&helpid=%22191-channel_compute-mismatched_channel_external%22&ui=ja-jp&rs=ja-jp&ad=jp)

[4e76add8ca8f?ns=ocsac2rclicktorun&version=16&syslcid=1041&uilcid=1041&appver=ccl160&helpid=](https://support.microsoft.com/ja-jp/office/office-%e3%82%a2%e3%83%97%e3%83%aa%e3%81%ae%e8%b5%b7%e5%8b%95%e6%99%82%e3%81%ae%e3%82%a8%e3%83%a9%e3%83%bc%e3%82%92%e4%bf%ae%e6%ad%a3%e3%81%99%e3%82%8b-b85b4cc7-bcda-47fc-9e72-4e76add8ca8f?ns=ocsac2rclicktorun&version=16&syslcid=1041&uilcid=1041&appver=ccl160&helpid=%22191-channel_compute-mismatched_channel_external%22&ui=ja-jp&rs=ja-jp&ad=jp) [%22191-channel\\_compute-mismatched\\_channel\\_external%22&ui=ja-jp&rs=ja-jp&ad=jp](https://support.microsoft.com/ja-jp/office/office-%e3%82%a2%e3%83%97%e3%83%aa%e3%81%ae%e8%b5%b7%e5%8b%95%e6%99%82%e3%81%ae%e3%82%a8%e3%83%a9%e3%83%bc%e3%82%92%e4%bf%ae%e6%ad%a3%e3%81%99%e3%82%8b-b85b4cc7-bcda-47fc-9e72-4e76add8ca8f?ns=ocsac2rclicktorun&version=16&syslcid=1041&uilcid=1041&appver=ccl160&helpid=%22191-channel_compute-mismatched_channel_external%22&ui=ja-jp&rs=ja-jp&ad=jp)

### そのなかに、「Office をアンインストールする」という項目があります。

- 下にあるボタン(ダウンロード)を選択して Office のアンインストール サポート ツールをダウンロードしてインストールします。 Office をアンインストールする
	- 1. 下のボタンをク選択して Office のアンインストール サポート ツールをダウンロードしてインストール します。

ダウンロード

2. お使いのブラウザーに応じて、次の手順でアンインストール サポート ツールをダウンロードします。

ヒント:ツールをダウンロードしてインストールするには数分かかる場合があります。インストールが完 了すると、[Office 製品のアンインストール] ウィンドウが開きます。

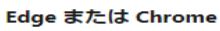

左下隅で [SetupProd\_OffScrub.exe] を右クリックして [開く] を 選択します。

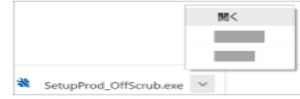

Edge (以前のバージョン) また は Internet Explorer

ブラウザー ウィンドウの下 部で、[実行] を選択し、 SetupProd\_OffScrub.exe を 記動します。

#### Firefox

ポップアップ ウィンドウ で、[ファイルの保存] を選択 して、右上のブラウザーウ ィンドウから [ダウンロード の矢印1> [SetupProd\_OffScrub.exe]

の順に選択します。

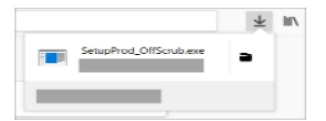

- 3. アンインストールするバージョンを選択してから、[次へ]を選択します。
- 4. 残りの画面を最後まで完了し、メッセージが表示されたら、コンピューターを再起動します。

コンピューターを再起動すると、アンインストールツールが自動的に再度開かれ、アンインストール プロセスの最後の手順を完了します。残りの指示に従います。

5. インストールまたは再インストールする Office のバージョンの手順を選択します。 アンインストール ツールを閉じます。

【資料 2】構成ファイルのダウンロードは、別途下記の URL からもダウンロードできます。

※MIcrosoft365 管理センターにアクセスしなくても構成ファイルのダウンロードができます。

Office Deployment Tool のダウンロードのための URL

<https://www.microsoft.com/en-us/download/details.aspx?id=49117>

●英語版のみの提供です。ダウンロードするためには、画面の中段の DownLoad ボタンを押します。

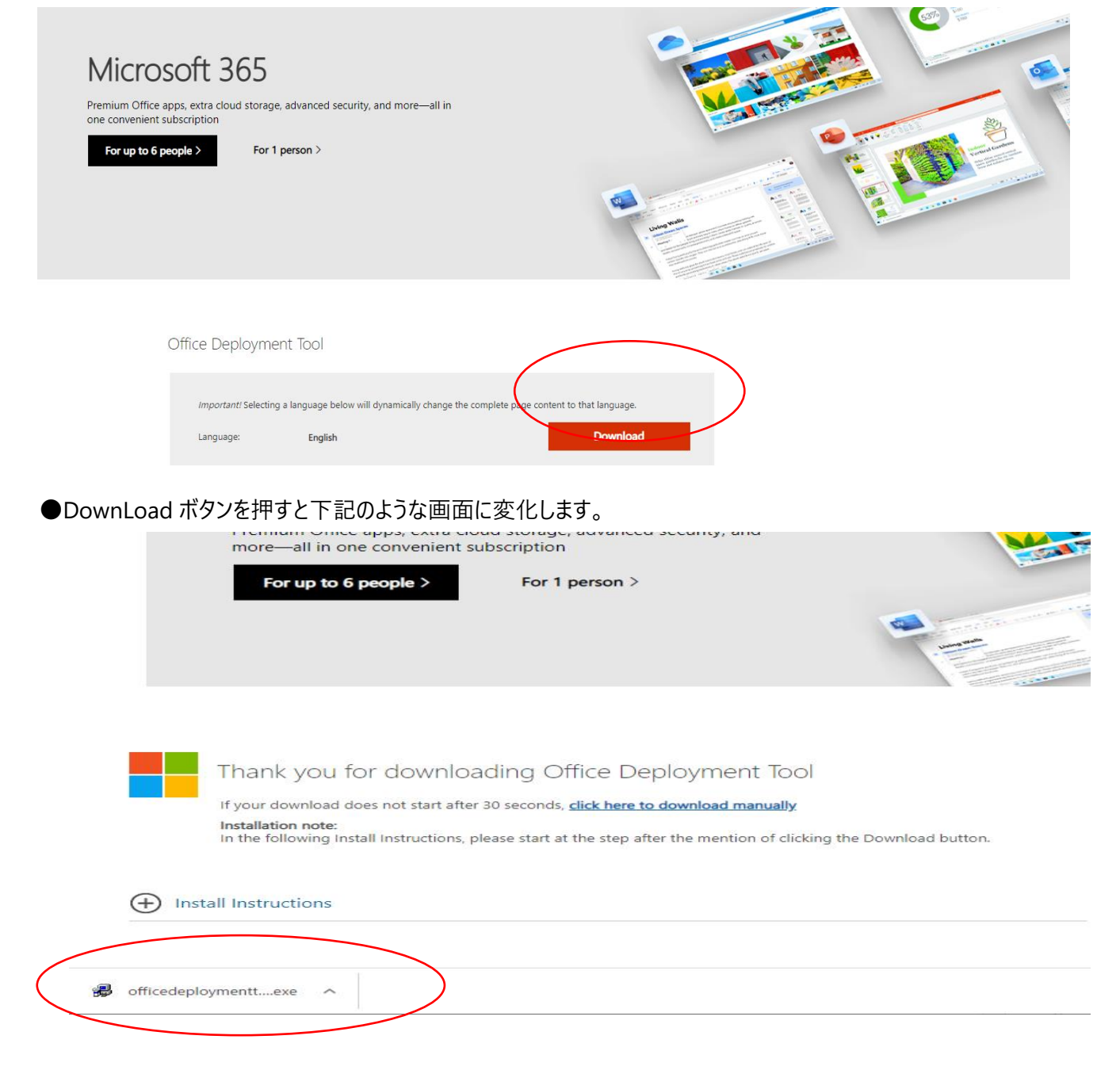

●ダウンロードすると、左下に「officedeploymenttool14527-20178 .exe」というダウンロードファイルが出てきます。 クリックして、保存先フォルダを設定して、保存します。(保存場所は任意の場所で構いません)

●解凍後に生成されるファイルは以下のとおりです。

 configuration-Office365-x86.xml ←削除 configuration-Office365-x64.xml ←削除 configuration-Office2019Enterprise.xml ←削除 configuration-Office2021Enterprise.xml ←残す setup.exe ←残す ファイル名はそのまま

【資料 3】専門的な内容については、下記からも参照することができます。

ODT の概要や、構成ファイルである configuration.xml のリファレンスは、以下の参考文書を併せてご覧ください。 Office 展開ツールの概要 https://docs.microsoft.com/ja-jp/deployoffice/overview-office-deployment-tool#get-started-with-the-officedeployment-tool

Office 展開ツールのオプションの構成

<https://docs.microsoft.com/ja-jp/deployoffice/configuration-options-for-the-office-2016-deployment-tool>

言語に関しての詳細

[https://docs.microsoft.com/ja-jp/deployoffice/overview-deploying-languages-microsoft-365-apps#languages](https://docs.microsoft.com/ja-jp/deployoffice/overview-deploying-languages-microsoft-365-apps#languages-culture-codes-and-companion-proofing-languages)[culture-codes-and-companion-proofing-languages](https://docs.microsoft.com/ja-jp/deployoffice/overview-deploying-languages-microsoft-365-apps#languages-culture-codes-and-companion-proofing-languages)